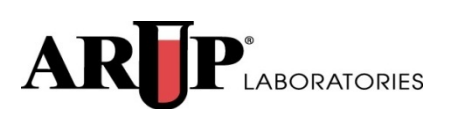

# **Invoice**

**ARUP Connect**

**User Manual**

**May 2015**

### **Table of Contents**

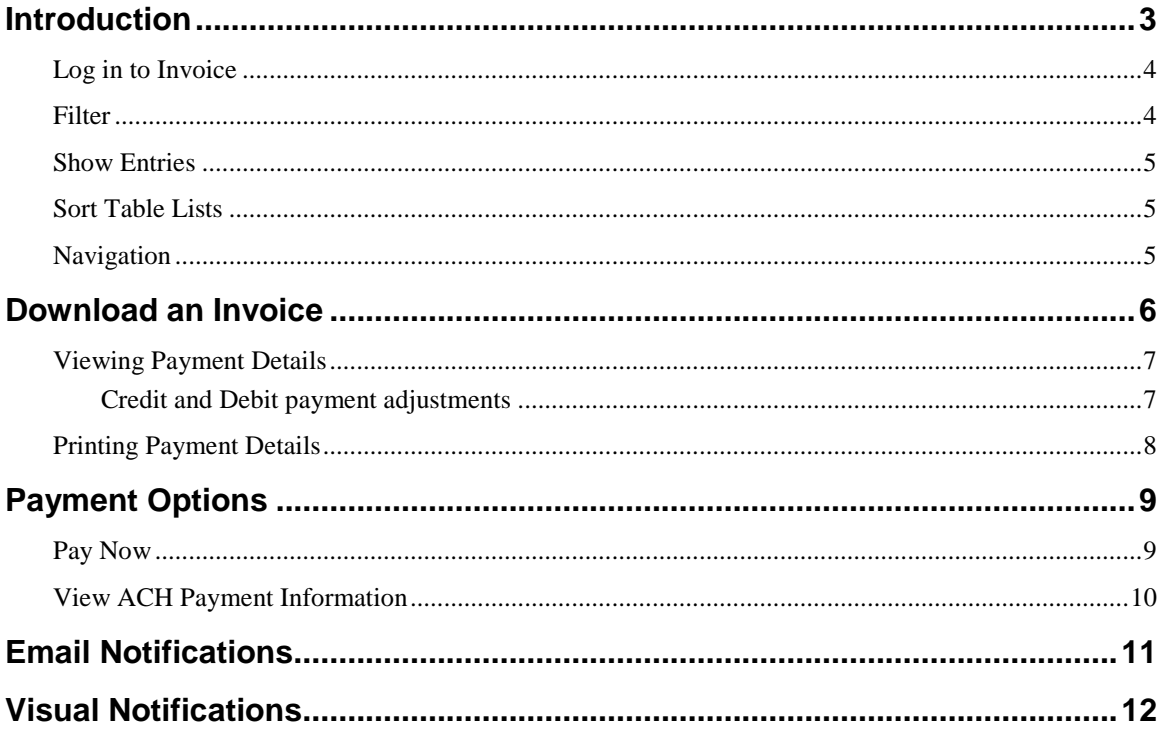

### <span id="page-2-0"></span>**Introduction**

The Invoice service allows users to:

- [Download](#page-5-0) invoices in Excel, PDF, or CSV format
- [Make an online payment](#page-8-0) for ARUP invoices

Since invoices contain Protected Health Information (PHI), the files are posted to a secure location on ARUP Connect <sup>™.</sup> Invoices remain in this list for six months.

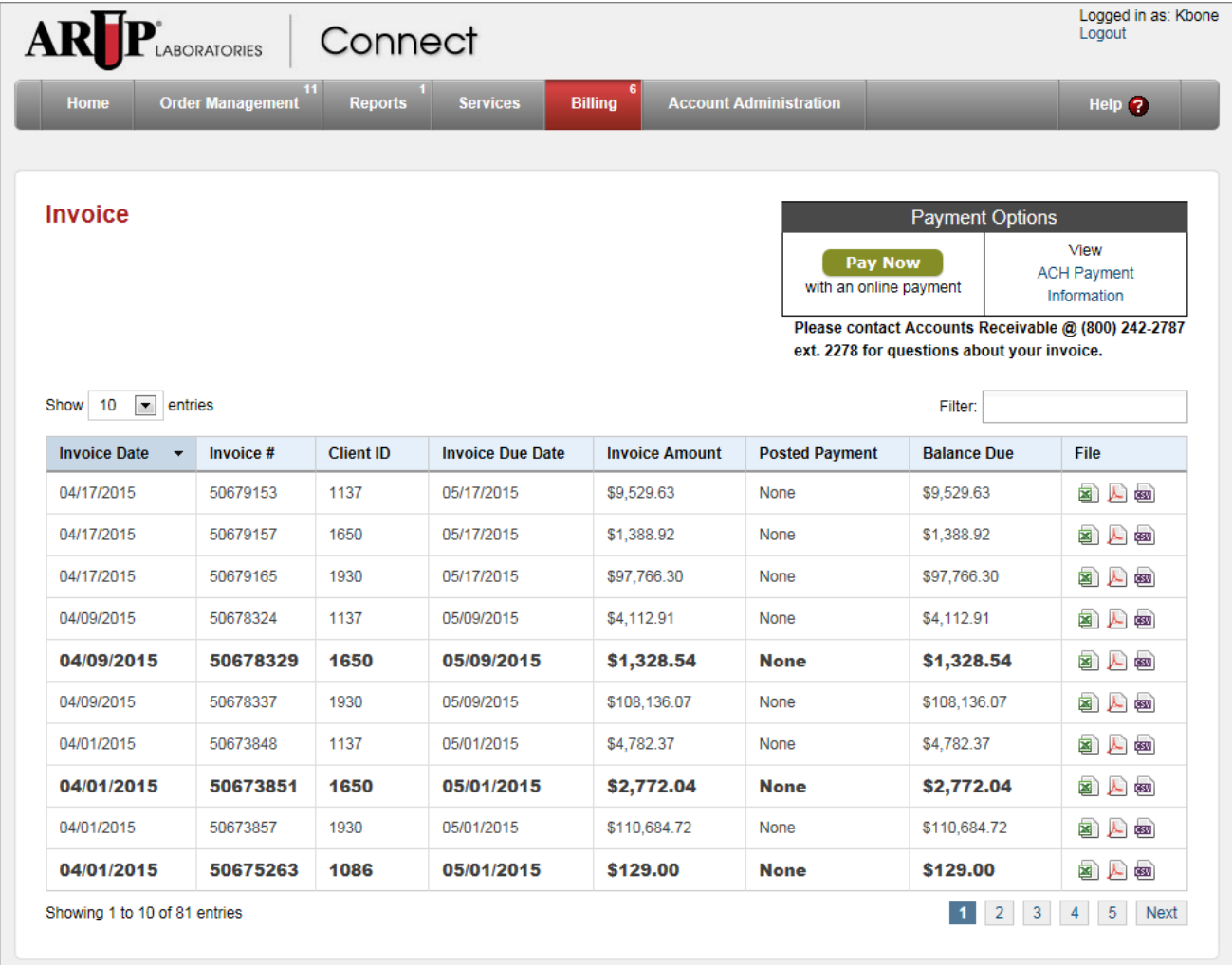

#### <span id="page-3-0"></span>**Log in to Invoice**

To log in to Invoice, go to [www.aruplab.com](http://www.aruplab.com/) and log in to Connect.

From the Connect menu header, select **Billing** > **eInvoice**.

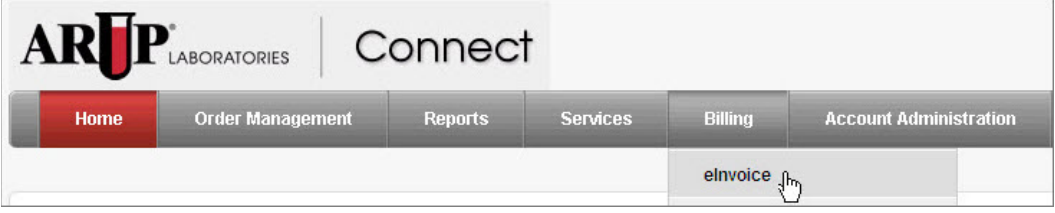

#### <span id="page-3-1"></span>**Filter**

Use the **Filter** field to narrow the list of invoices displayed. You may filter by: Invoice Date, Invoice #, full Client ID, Invoice Due Date, Invoice Amount, Posted Payment, Balance Due, or any partial number.

- 1. Enter the filter criteria.
- 2. Press **Enter** on your keyboard. The list will display only results containing the **exact** text that you entered in the field.

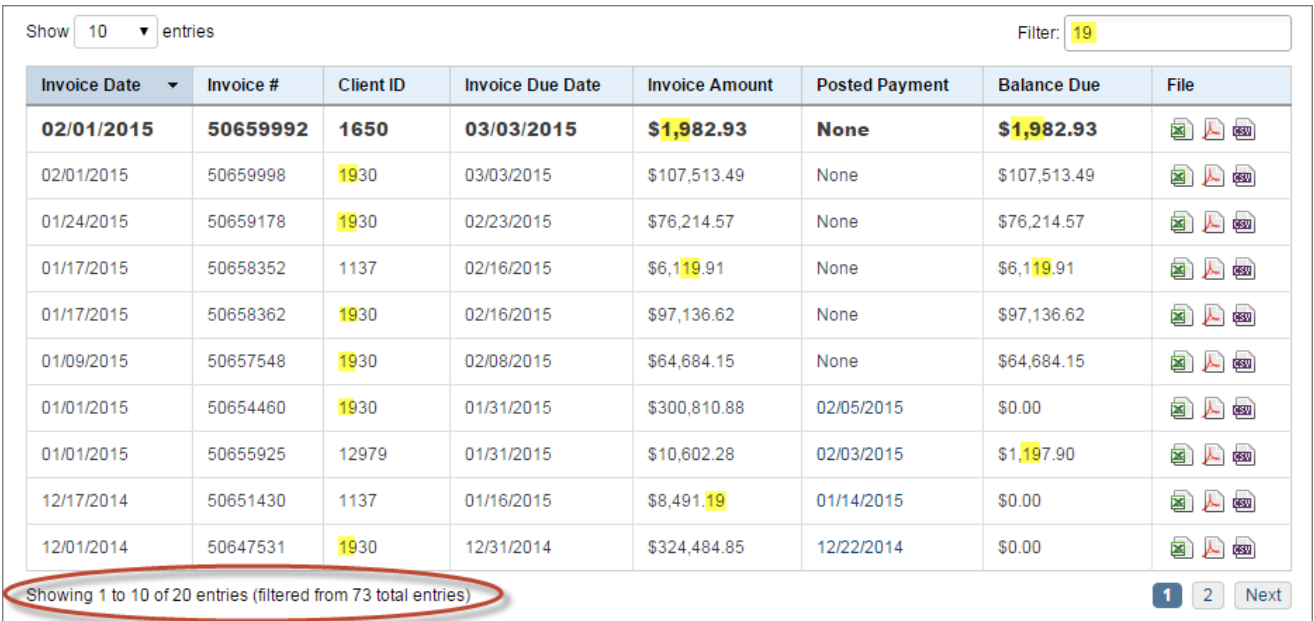

#### <span id="page-4-0"></span>**Show Entries**

Use this field to specify the number of results per page shown on the screen. The default number of entries shown on a page is 10 entries.

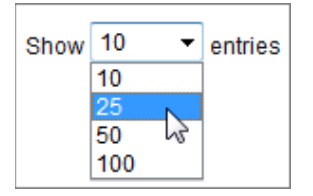

- 1. Click the **Show Entries** drop-down menu.
- 2. Choose to show 10, 20, 50, or 100 entries per page. The results are automatically updated once you select an entry number.

#### <span id="page-4-1"></span>**Sort Table Lists**

To sort the list, click on a column heading. Click the column heading once to sort in ascending order. Click again to sort in descending order.

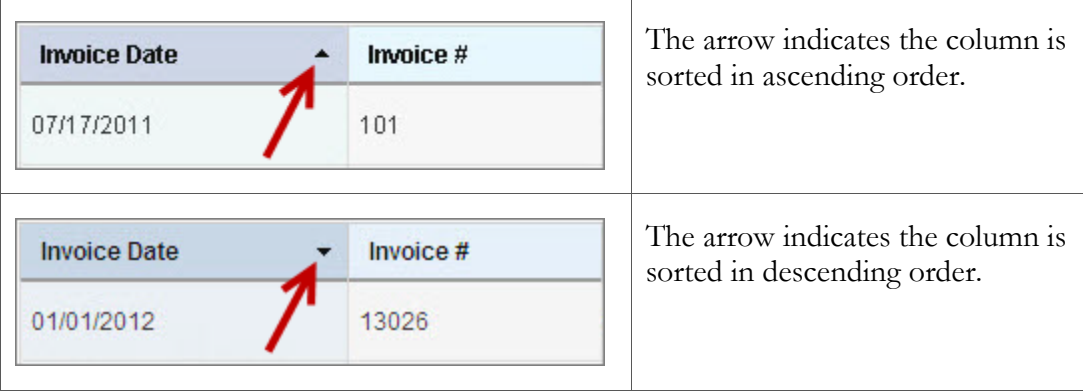

**Note**: The **File** column may not be sorted.

#### <span id="page-4-2"></span>**Navigation**

Click on the page symbols at the bottom of the table to view more pages of results.

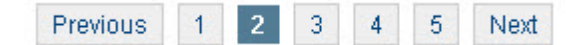

### <span id="page-5-0"></span>**Download an Invoice**

**Bold** text indicates an invoice that has not yet been downloaded. Once you download an invoice, the text is no longer bold.

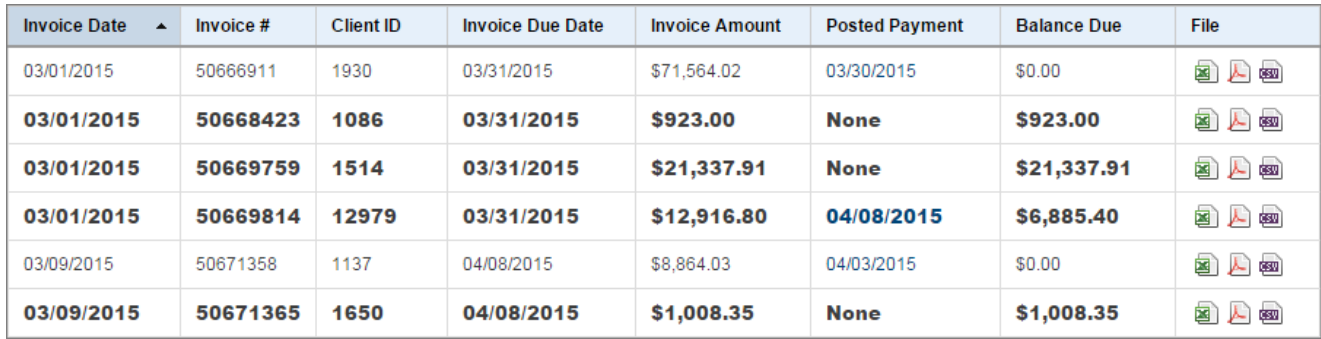

To download an invoice, click on the icon next to the invoice you wish to download under the **File** column.

- **E** Excel invoices have XLS in the file name. These files open directly in Excel.
- **PDF** files have the extension PDF and are opened using Adobe Reader.
- **EX** CSV files are delimited data files that may be used for importing data into another existing program.

The format that is available for you to select is set in the Account Administration area of ARUP Connect. If you require a format not shown on your screen, contact your Connect administrator to request that format.

#### <span id="page-6-0"></span>**Viewing Payment Details**

To view the most recent posted payment of an invoice:

1. Click on the date hyperlink in the **Posted Payment** column on the invoice you want to view. The Payment Details dialog box displays.

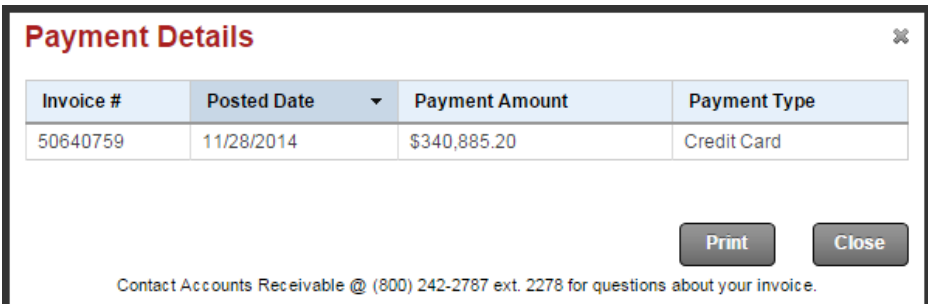

Payment Types include:

- Credit Card
- Check
- Electronic Fund Transfer

#### <span id="page-6-1"></span>**Credit and Debit payment adjustments**

The Payment Details window displays internal Credit and Debit payment adjustments.

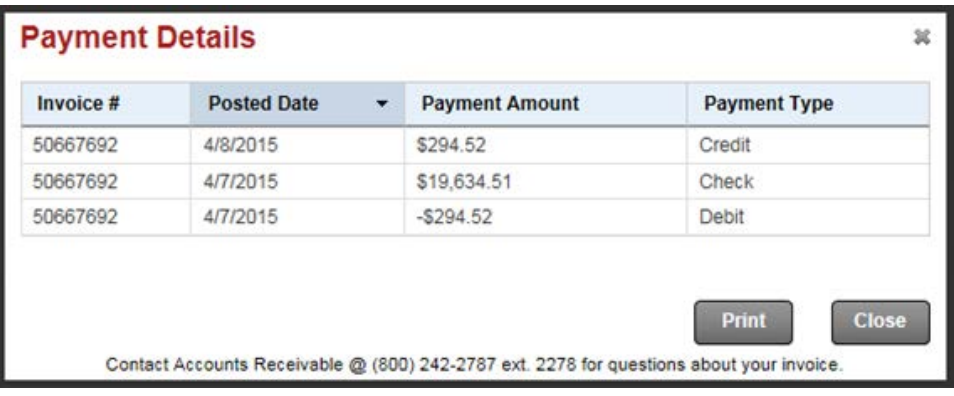

Credit Types include:

- Credit
- Debit

#### <span id="page-7-0"></span>**Printing Payment Details**

To print a hard copy of the payment information:

- 1. From the Payment Details dialog box, click **Print** to print a hard copy of the invoice, or click **Close** to close the dialog box.
- 2. The Print dialog box opens. Click **Print**.

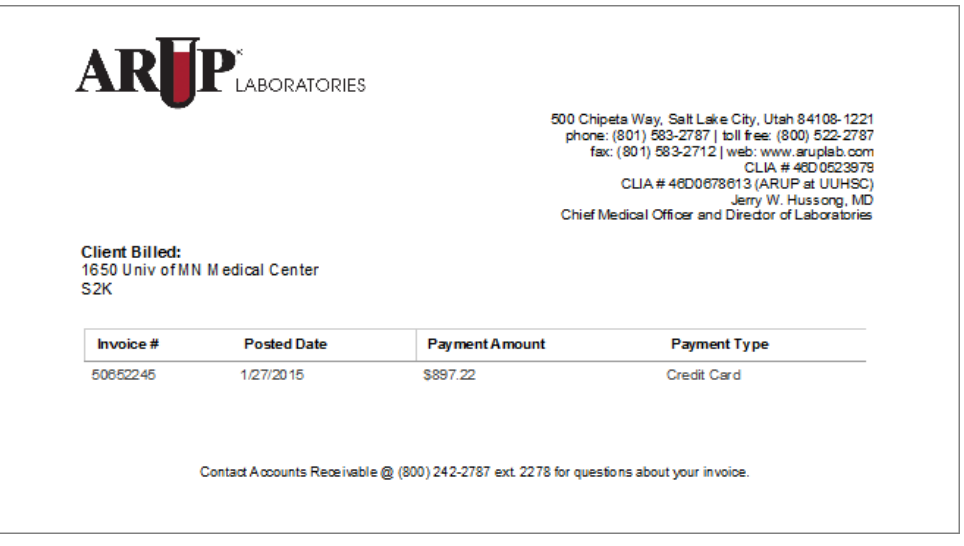

### <span id="page-8-0"></span>**Payment Options**

You can pay your ARUP invoices online by credit card or by transfer from a checking or savings account. Use the Payment Options table to pay for your ARUP Invoices online.

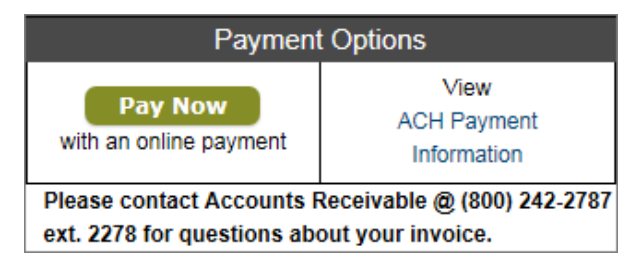

#### <span id="page-8-1"></span>**Pay Now**

1. Click Pay Now

This will take you to the secure Online Payment Page.

- 2. Fill the requested information.
- 3. Click **Submit Invoice**.

**Note**: You may also navigate to the Online Payment Page by going to **Billing** > **Pay Bills Online** on the main Connect menu.

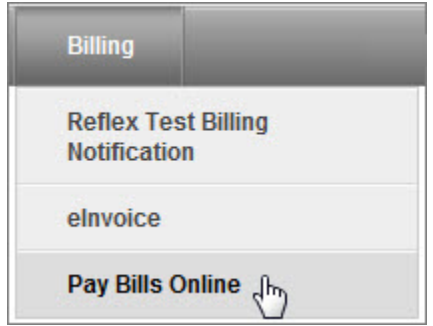

#### <span id="page-9-0"></span>**View ACH Payment Information**

To view ARUP Laboratory's ACH Payment Information, click the **ACH Payment Information** link on the **Payment Options** table.

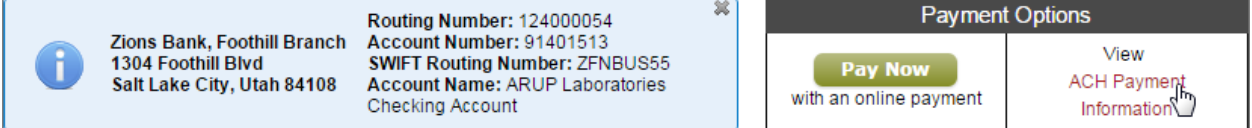

### <span id="page-10-0"></span>**Email Notifications**

To receive email notification(s) for Invoice you will need to set this up under **Email Preferences**.

- 1. Go to **Account Administration** > **Email Preferences**.
- 2. Scroll down to **eInvoice**.
- 3. Activate the check box next to the notification(s) you want to receive.
- 4. Use the drop-down menu to modify the frequency, if desired.
- 5. Click **Save**.

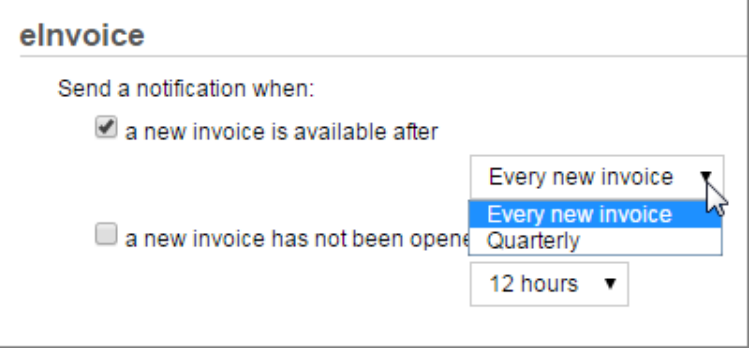

## <span id="page-11-0"></span>**Visual Notifications**

Visual cues display in the Header and Menu items to alert you that new information is available.

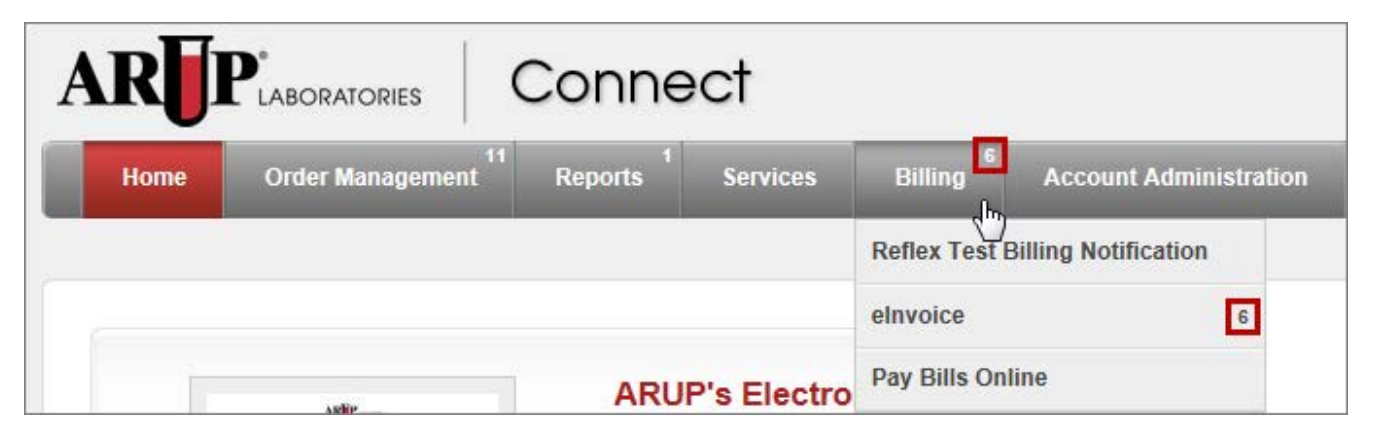